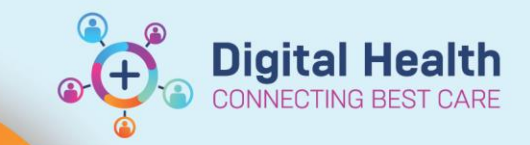

## **Documentation – Personal Note Type List Filter**

**Digital Health Quick Reference Guide** 

## **This Quick Reference Guide will explain how to:**

- Customise a Personal Note Type List
- Use the Note Type List Filter when creating a new note

## **How to customise a Personal Note Type List**

1. Click on  $\overline{D}$  Documentation  $\overline{+}$  Add from the table of contents

- 2. Click on  $\bigoplus$  Add  $\bigstar$
- 3. Navigate to "View" from the navigation bar at the top and click "Customize…"

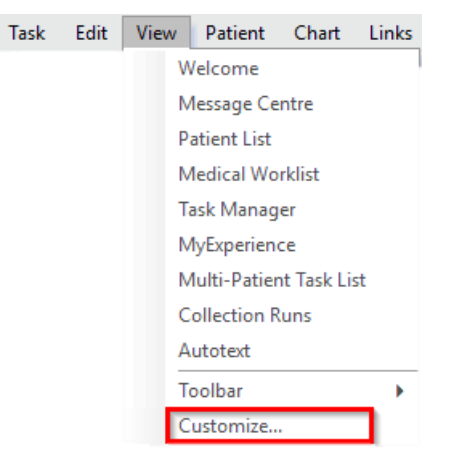

 $\times$ 

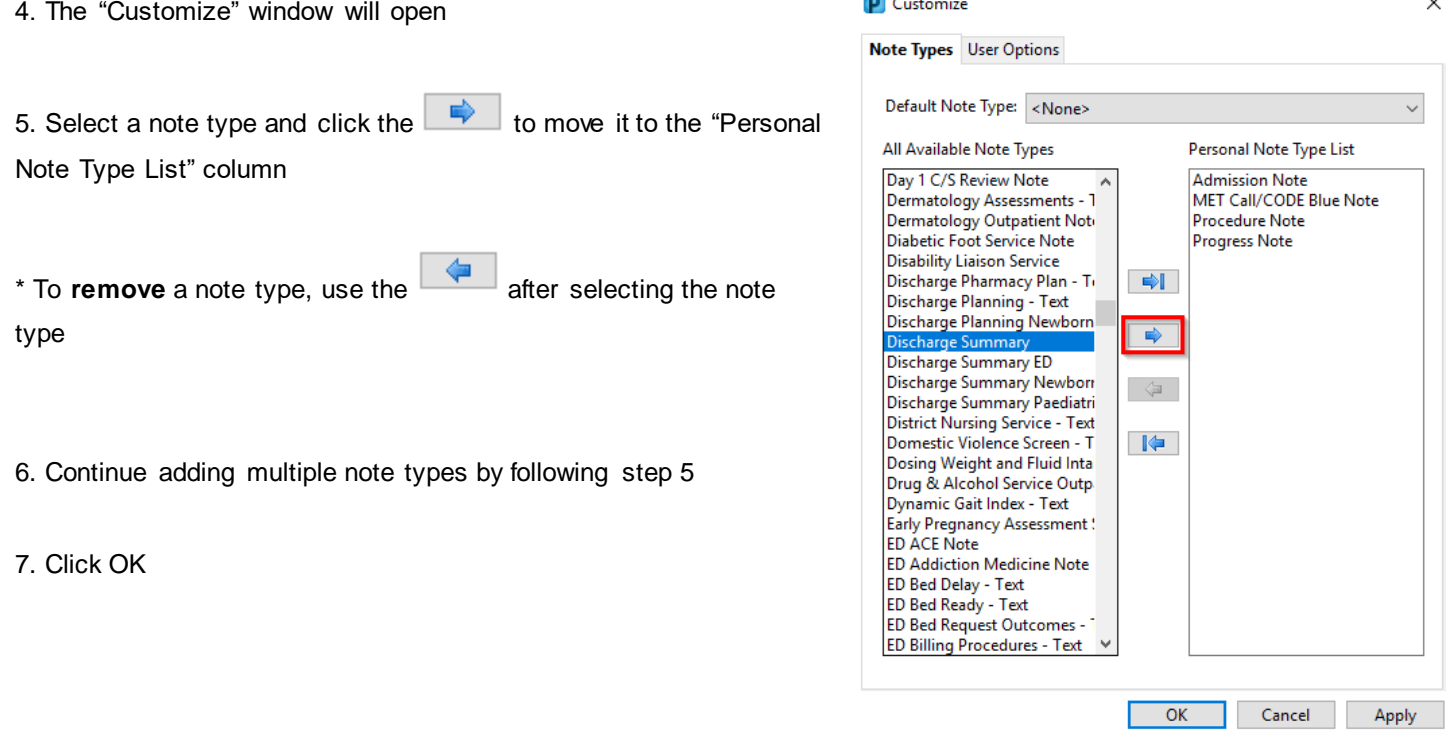

**D** Customize

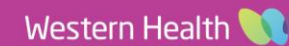

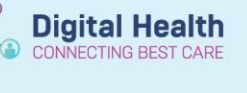

## **How to use Note Type List Filter when creating a new note**

1. Under "Note Type List Filter", select "Personal"

2. Under "Type" you will now only see the Note Types that have been selected.

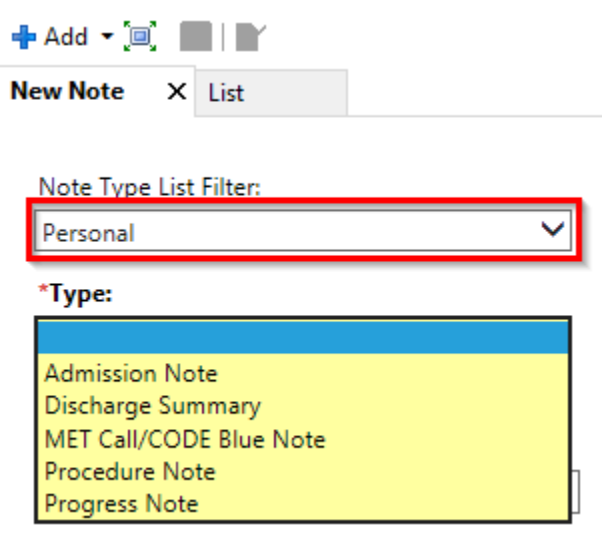